**Product Guide** 

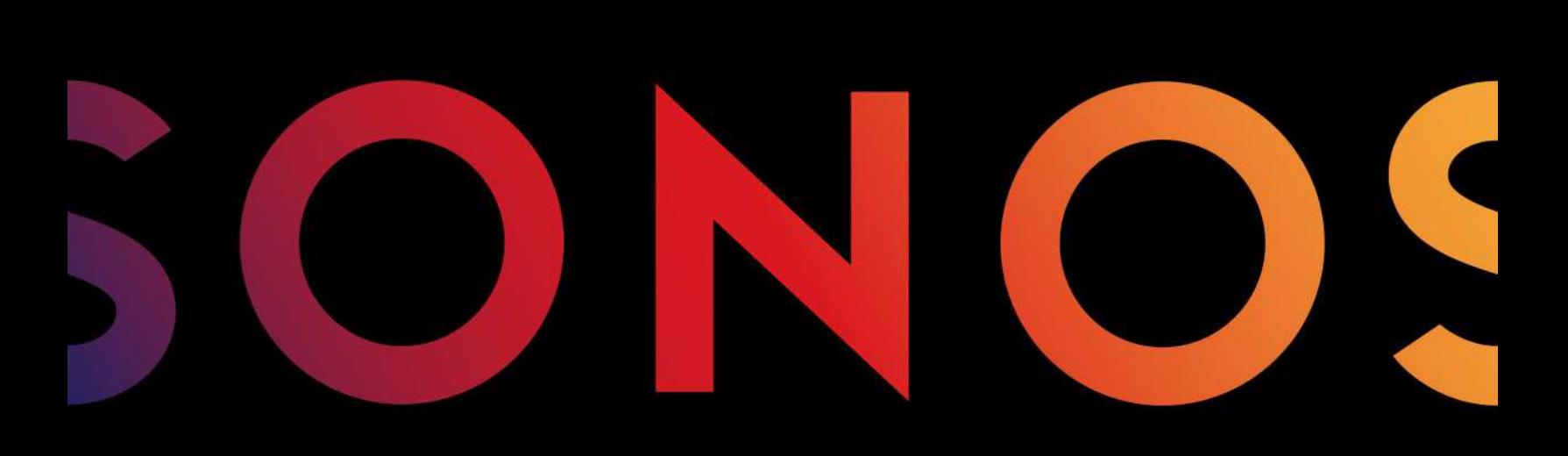

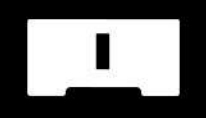

# **CONNECT**

#### THIS DOCUMENT CONTAINS INFORMATION THAT IS SUBJECT TO CHANGE WITHOUT NOTICE.

No part of this publication may be reproduced or transmitted in any form or by any means, electronic or mechanical, including but not limited to photocopying, recording, information retrieval systems, or computer network without the written permission of Sonos, Inc.

Sonos and all other Sonos product names and slogans are trademarks or registered trademarks of Sonos, Inc. Sonos Reg. U.S. Pat. & Tm. Off.

Sonos products may be protected by one or more patents. Our patent-to-product information can be found here:

[sonos.com/legal/patents](http://www.sonos.com/legal/patents)

iPhone®, iPod®, iPad® and iTunes® are trademarks of Apple Inc., registered in the U.S. and other countries.

Windows® is a registered trademark of Microsoft Corporation in the United States and other countries.

Android™ is a trademark of Google, Inc.

Sonos uses MSNTP software, which was developed by N.M. Maclaren at the University of Cambridge.

© Copyright, N.M. Maclaren, 1996, 1997, 2000; © Copyright, University of Cambridge, 1996, 1997, 2000.

All other products and services mentioned may be trademarks or service marks of their respective owners.

October 2015

©2004-2015 by Sonos, Inc. All rights reserved.

# Sonos CONNECT™

The Sonos CONNECT is designed to be used with an external amplifier. It contains both analog and digital outputs so you can easily connect it to your existing audio equipment.

- Use a CONNECT to listen to music in a room where you already have an amplifier, such as your home theater system or the stereo system in your family room.
- Use a CONNECT to listen to music in your home office where you already have a computer or a pair of powered speakers.
- Use a CONNECT if you have a distributed audio system that is driven from an amplifier in one central location with speaker wires home-run to this central location.

# New to Sonos?

It takes just a few steps to get your Sonos system up and running—simply follow the setup instructions packaged with your CONNECT. Once you've got it set up, you can add additional Sonos products any time.

## Adding to an existing Sonos system?

Sonos can be easily expanded room by room. You can turn directly to ["Adding to an Existing Sonos System"](#page-6-0) if you are adding this CONNECT to an existing Sonos system.

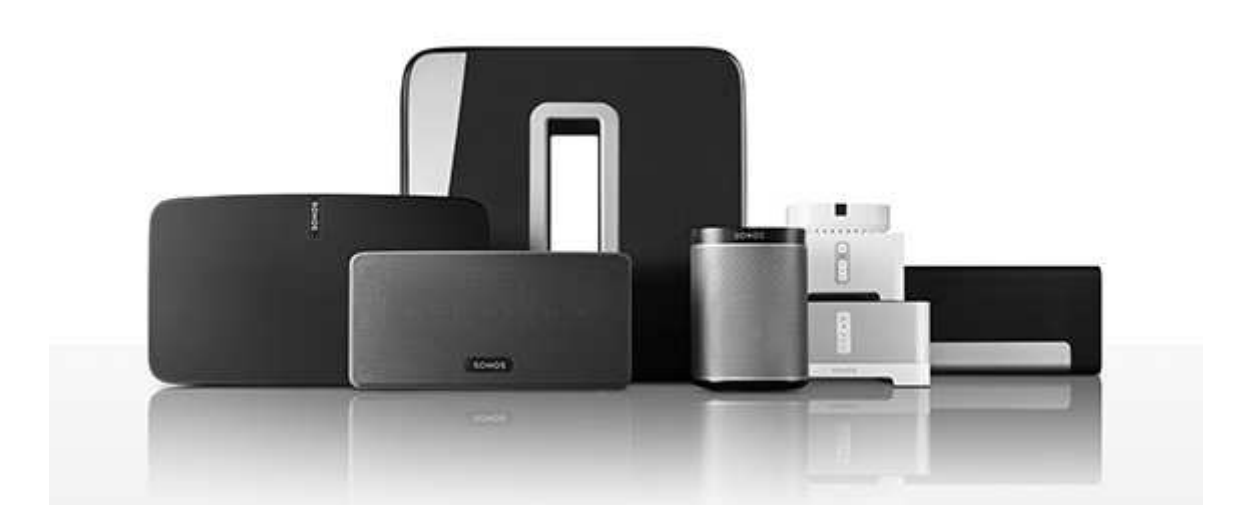

# Your Home Network

To access Internet music services, Internet radio, and any digital music stored on your computer or Network-Attached Storage (NAS) device, your home network must meet the following requirements:

### Home network requirements

Note: Your network must have a high-speed Internet connection, as the Sonos system is designed to provide you with free, online software updates. Your Sonos system must be registered to receive these updates so be sure to register during the setup process. We do not share your e-mail address with other companies.

- High-speed DSL/Cable modem, or fiber-to-the-home broadband connection for proper playback of Internet-based music services. (If your Internet service provider only offers Satellite Internet access, you may experience playback issues due to fluctuating download rates.)
- If your modem is not a modem/router combination and you want to take advantage of Sonos' automatic online updates, or stream music from an Internet-based music service, you must install a router in your home network. If you do not have a router, purchase and install one before proceeding. If you are going to use the Sonos Controller App on an Android™ or iOS device, or you are setting up Sonos wirelessly, you will need a wireless router. Please visit our website at <http://faq.sonos.com/apps>for more information.

Note: Sonos communicates over a 2.4GHz home network supporting 802.11 b/g/n wireless technology. 5GHz networks are not supported in a completely wireless Sonos setup.

- Connect a Sonos BRIDGE, BOOST™ or player to your router if:
	- You have a larger home where the WiFi performance isn't reliable and you want to strengthen the wireless performance of your Sonos system.
	- Your WiFi network is already in high demand with streaming video and web surfing and you want to create a separate wireless network exclusively for your Sonos speakers.
	- Your home network is 5GHz only (not switchable to 2.4GHz).
- For best results, you should connect the computer or NAS drive that contains your personal music library collection to your home network router using an Ethernet cable.

# The Sonos App

You can use the free Sonos app with any compatible device, including:

- Sonos app (Android)—Android 2.2 and higher; certain features require later versions. (Standard wireless setup is only supported on Android 2.3 or 4.0 and higher.) Touch the Play Store or Market button on your Android device to download the free Sonos app from Google Play.
- Sonos app (iOS)—iPhone, iPad and iPod touch running iOS 7.0 and higher; certain features may require later versions.

Touch the App Store button on your iPhone, iPod touch or iPad to download the free Sonos app, or download the application from iTunes®. (If you download from iTunes, you will need to sync before you see the Sonos logo display on your device.)

• Sonos app (PC)—Windows® XP SP3 and higher; certain features require later versions. (Standard [wireless setup is only supported on Windows 7 and higher.\)](http://www.sonos.com/support/downloads)  [Download from our website at](http://www.sonos.com/support/downloads) www.sonos.com/support/downloads.

• Sonos app (Mac) - Macintosh<sup>®</sup> OS X 10.7 and higher [Download from our website at](http://www.sonos.com/support/downloads) www.sonos.com/support/downloads.

Note: Sonos CONTROL has been discontinued, but it's compatible with your new Sonos product.

# CONNECT Front

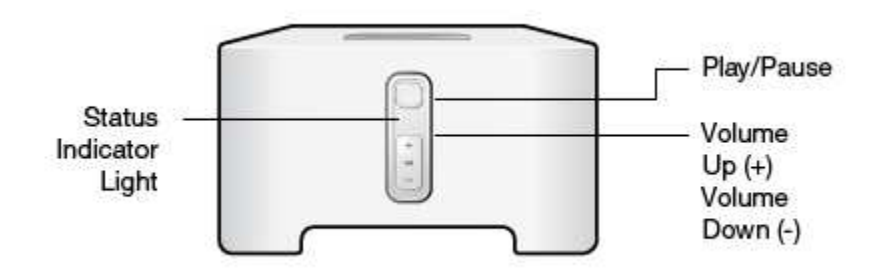

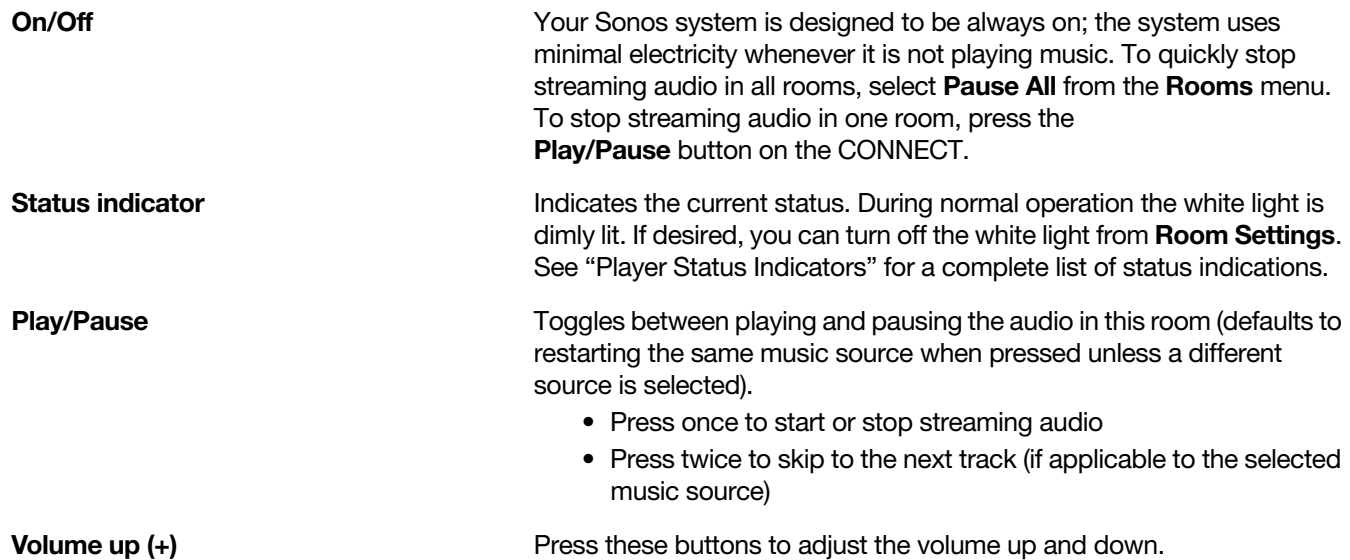

Volume down (-)

# CONNECT Back

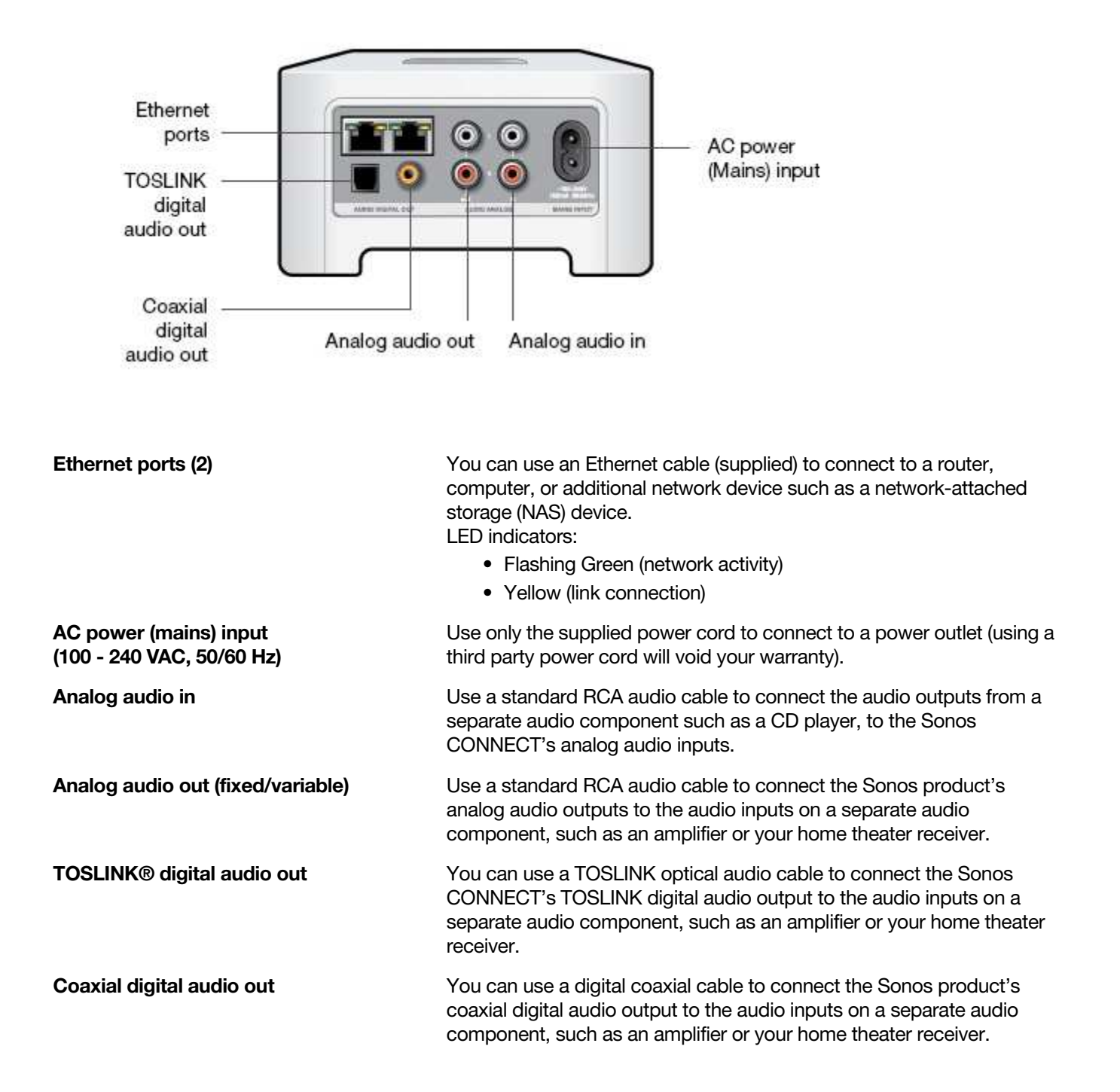

# <span id="page-6-0"></span>Adding to an Existing Sonos System

Once you've got your Sonos system set up, you can easily add more Sonos products any time (up to 32). Use the Sonos CONNECT's audio outputs to connect it to a home theater, computer, powered speakers, or amplifier.

If your house has structured (built-in) wiring, you can make a wired connection to the additional Sonos products. If you don't have structured wiring, our built-in wireless technology is ideal for you.

1. Attach the power cord and plug in the Sonos CONNECT.

The **Audio** indicator (green) and the **Player status indicator** (white) will begin to flash.

2. Choose one of the following options:

#### Connect to a home theater or amplifier

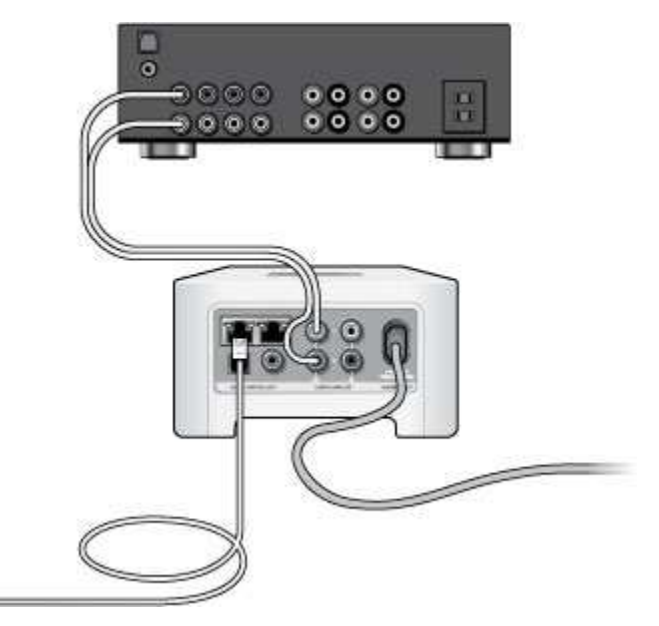

- If you have digital inputs on your home theater or amplifier, you can use either a TOSLINK® optical audio cable or a digital coaxial cable to connect the Sonos CONNECT's digital output to the digital input on the receiver.
- If you have analog inputs on your home theater or amplifier, use a standard RCA audio cable to connect the Sonos CONNECT's analog audio output to the audio inputs on the receiver.
- Select the proper input channel on the receiver. See ["Controlling the volume from your home theater or](#page-8-0)  [amplifier"](#page-8-0) to adjust volume settings.

#### Connect to a computer or powered speakers

- If you are connecting to your computer: You will need a stereo mini to RCA Y-adapter audio cable (one 1/8-inch stereo miniplug to dual RCA male connectors) to connect the Sonos product's analog audio output to the computer's audio input.
- If you are connecting to powered speakers: You may need a Y-adapter audio cable (one 1/8-inch stereo miniplug to dual RCA male connectors) to connect the computer's speakers to the audio outputs on the Sonos product. If your speakers have a male 1/8-inch stereo plug, you will need to attach a female-to-female coupler between the speaker plug and the Y-adapter audio cable.
- 3. If you are making a wireless connection, skip this step and continue on to step 4. If you are making a wired connection, connect a standard Ethernet cable from your router or another Sonos product (or a live network wall plate if you have built-in wiring) to one of the Ethernet switch connections on the back of the new Sonos product.
- 4. Choose one of the following options:
	- Using a handheld Sonos controller: Select Add a Player or SUB from the Settings menu and follow the on-screen prompts to add this product to your Sonos system.
	- Using the Sonos Controller App for Mac or PC: Select Add a Player or SUB from the Manage menu and follow the prompts to add the new product to your Sonos system.

Thick walls, 2.4 GHz cordless telephones, or the presence of other wireless devices can interfere with or block the wireless network signals from your Sonos system. If you experience difficulty after positioning a Sonos product, try one or more of the following resolutions—relocate the Sonos product; change the wireless channel your music system is operating on; connect a Sonos product to your router if your setup is currently wireless. See ["Basic Troubleshooting"](#page-11-0) for additional information.

# Line-In

You can easily stream an external source such as a CD player or portable music player through Sonos using the audio-in connections on your Sonos product. The device will be automatically detected as soon as you plug it in.

- Use a standard RCA cable to plug an external source like a CD player into the analog **Audio In** connections on the back of your Sonos CONNECT.
- If you are connecting a portable music player to the Sonos CONNECT, you will need a 1/8 inch ministereo to RCA audio cable instead. Plug the mini-stereo end into the portable device and the RCA end into the Audio In connection on the Sonos product.

#### Using the Sonos app on a mobile device

- To play music from this line-in source, select Line-In from the Sonos music menu, select the source, and select Play Now.
- To change the name of this device, select Room Settings from the Settings menu. Select the Sonos product this source is connected to, and then touch Line-In Source Name. Select a new name from the list, or type a unique name.
- To change the line-in level, select Room Settings from the Settings menu. Select the Sonos product this source is connected to, and then touch Line-In Source Level. Select a new level.

#### Using the Sonos app on a Mac or PC

- To play music from this source select Line-In from the MUSIC pane, click  $\blacktriangledown$  next to the music source, and select Play Now.
- To change the settings for this device:
	- Select Manage -> Settings (PC) or Sonos -> Preferences -> Room Settings (Mac).
	- Select the Sonos product your Airport Express is connected to from the Room Settings for dropdown list.
	- Click the Line-In tab and update the settings.

A default (typical) line-in level is automatically assigned when you select a source name, but if the volume sounds too low, you can select a higher line level for this device. (You may experience sound distortion at higher volume levels if you set the level too high.)

### Line-in encoding settings

When you have line-in music sources attached to a Sonos product, line-in encoding determines how Sonos will encode the data coming in from these sources. Your Sonos system defaults to *automatic* in order to provide the optimal playback experience. Sonos recommends you do not change this default. However, if you decide to make a change, we recommend the following usage guidelines:

#### Use Uncompressed if:

- You want optimal performance with home theaters.
- You want to produce the highest quality sound for your Sonos system (this selection requires more network bandwidth than compressed audio.)

#### Use Compressed if:

- You are connecting more than 4 rooms wirelessly.
- You are in an environment with heavy wireless interference and are experiencing dropouts.

To change the line-in encoding setting, select one of the following options:

- Using a handheld Sonos controller: From the **Settings** menu, select **Advanced Settings -> Audio** Compression.
- Using the Sonos Controller for PC: Select Manage -> Settings -> Advanced.
- Using the Sonos Controller for Mac: Select **Sonos -> Preferences -> Advanced.**

# Line-Out

#### <span id="page-8-0"></span>Controlling the volume from your home theater or amplifier

To control the volume exclusively from your home theater or amplifier, you can change the line-out level on the Sonos CONNECT to Fixed by selecting one of the following options:

• Using a handheld Sonos controller: Select Room Settings from the Settings menu. Select the Sonos product

attached to the receiver. Select Line-Out Level, and choose Fixed.

- Using the Sonos Controller for PC: Select Manage -> Settings. Select the Sonos product attached to the receiver. Choose Fixed from the Line-Out Level drop-down on the Basic tab.
- Using the Sonos Controller for Mac: Select **Sonos -> Preferences -> Rooms Settings**. Select the Sonos product

attached to the receiver, and then choose Fixed from the Line-Out Level drop-down on the Basic tab.

Note: When you change the line-out level to Fixed on your Sonos CONNECT you will not be able to adjust the volume or the equalization settings using a Sonos controller.

## Controlling the volume from your Sonos system

- 1. Adjust your home theater or amplifier's volume to typical listening volume.
- 2. If the line-out level is not currently set to Variable, you will need to change it:
	- Using a handheld Sonos controller: Select Room Settings from the Settings menu. Select the Sonos product attached to the receiver. Select Line-Out Level, and choose Variable from the Line-Out Level drop-down on the Basic tab.
	- Using the Sonos Controller for PC: Select Manage -> Settings. Select the Sonos product attached to the receiver, and then choose **Variable** from the Line-Out Level drop-down on the Basic tab.
	- Using the Sonos Controller for Mac: Select **Sonos** -> **Preferences -> Rooms Settings**. Select the Sonos product attached to the receiver, and then choose Variable from the Line-Out Level drop-down on the Basic tab.
- 3. Use a Sonos controller to adjust the volume on your Sonos system so you can hear music. This may be at the high end of the volume scale.
- 4. If desired, you can readjust the volume on your home theater system or amplifier so that the volume range for the controller falls within your typical listening range.

# Playing Music

Make a selection from the Sonos music menu on your mobile device or from the **MUSIC** pane on a Mac or PC.

### Radio

Sonos includes a radio guide that provides immediate access to thousands of free Internet radio stations and broadcast programs. You can easily find radio from all over the world—music, news, and variety programming, including archived shows and podcasts.

To select an Internet radio station, simply select Radio and choose a station.

## Music services

A music service is an online music store or online service that sells audio on a per-song, per audiobook, or subscription basis. Sonos is compatible with several music services - you can visit our website at [www.sonos.com/music](http://www.sonos.com/music) for the latest list. (Some music services may not be available in your country. Please check the individual music service's website for more information.)

If you are currently subscribed to a music service that's compatible with Sonos, simply add your music service user name and password information to Sonos as needed and you'll have instant access to the music service from your Sonos system.

- 1. To add a music service, touch **Add Music Services** from the Sonos music menu.
- 2. Select the Sonos-compatible music service you would like to add.
- 3. Select **Add Account**, and then follow the on-screen prompts. Your login and password will be verified with the music service. As soon as your credentials have been verified, the music service displays on the Sonos music menu.

Free music service trials are available in some countries. (Please check the individual music service's website for more information.) If there is a music service trial visible on the **Music Services** menu, simply touch it to select. Touch Add Account -> I'm new to [music service], and then follow the prompts to activate the music trial. After the trial period is up, you will need to subscribe to the music service to keep the music playing.

## Local music library

The Sonos system can play music from any computer or network-attached storage (NAS) device on your home network where you have shared music folders. During the setup process, you are guided through the process of accessing your local music library (such as your iTunes library). Over time, you may wish to add or remove folders from this list.

Note: We recommend using the Sonos Controller for Mac or PC to add shared folders. For more information, please visit our website at <http://faq.sonos.com/manage>.

To make changes to your shared folders list, select the **Settings** menu from a handheld Sonos controller and then choose one of the following options:

- To add a new music folder to Sonos, select Manage Music Library-> Music Library Setup -> Add New Share on a handheld controller.
- To remove a music folder, select Manage Music Library-> Music Library Setup. Touch the share you wish to remove and then select **Remove**.

The Sonos system indexes your music folders so you can view your music collection by categories (such as artists, albums, composers, genres, or tracks.) If you add new music to a folder that is already indexed, simply update your music index to add this music to your Sonos music library.

- To update your music index, touch Settings -> Manage Music Library -> Update Music Index Now.
- If you'd like your music library to update automatically each day, open the Sonos Controller app on your Mac or PC. Select Manage -> Music Library Settings and click the Advanced tab. Check Library Updates and select an update time.

#### Wireless iTunes playback

You can select and play music and podcasts stored on any iPad, iPhone, or iPod touch that's on the same network as your Sonos products. Playback is perfectly synchronized, in any or every room of your home. Simply choose This iPad, This iPhone, or This iPod touch from the Sonos app on your iOS device to make audio selections and then you can use any Sonos controller to control playback.

#### Wireless playback from Android devices

You can select and play music stored on any Android device that's on the same network as your Sonos products. Playback is perfectly synchronized, in any or every room of your home. Simply choose This Mobile Device from the Sonos app on your Android smartphone or tablet to make audio selections and then you can use any Sonos controller to control playback.

#### Google Play Music (Android devices)

You can play music to your Sonos system directly from the Google Play Music app on any Android device. This feature is available for both Standard and All Access Google Play Music customers.

To play music directly from the Google Play Music app to your Sonos system, you must have both the Google Play Music app and the Sonos Controller App installed on your mobile device.

Simply open the Google Play Music app and connect to a Sonos room or room group to start the music.

# <span id="page-11-0"></span>Basic Troubleshooting

Warning: Do not open Sonos products as there is a risk of electric shock. Under no circumstances should Sonos products be repaired by anyone other than an authorized Sonos repair center, as this will invalidate the warranty. Please contact Sonos Customer Support for more information.

If a problem occurs, you can try the troubleshooting suggestions listed below. If one of these doesn't remedy the problem, or you are not sure how to proceed, please contact the Sonos Customer Support team and we'll be happy to help.

## Sonos product(s) not detected during setup

- Check to make sure the power cord is properly seated.
- A network issue may be preventing the product from connecting to your Sonos system. If this is a wireless Sonos component, try moving the Sonos products closer together, or use an Ethernet cable to hard wire the product to your router temporarily to see if the problem is related to wireless interference.

If you encounter this error while a Sonos product is connected to your router, you can try the steps below to resolve this issue. If you are still experiencing problems, please contact Sonos Customer Support.

#### 1. Check the firewall

If you are using a computer, firewall software may be blocking the ports that Sonos uses to operate. First, disable all your firewalls and try to connect again. If this resolves the problem, you should configure your firewall to work with the Sonos app on your Mac or PC. Please go to our website at

<http://faq.sonos.com/firewall> for additional information. If this does not resolve the problem, you can try step 2 below.

#### 2. Check the router

You can bypass your router to determine whether there are any router configuration issues by connecting a Sonos product as shown below—in this BOOST configuration example, note that the BOOST and the computer still have Internet access:

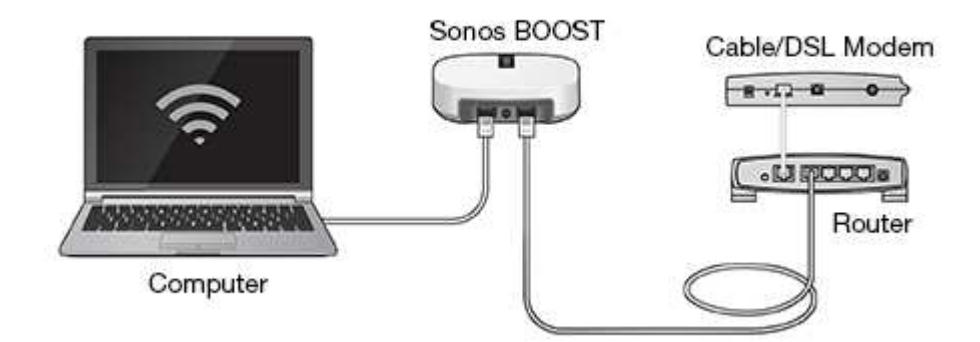

- Be sure that your cable/DSL modem is connected to the router's WAN (Internet) port.
- If you have any Sonos products connected to your router, temporarily remove them.
- Connect an Ethernet cable from the computer directly to the back of a Sonos product (a BOOST in the illustration above), and then connect another Ethernet cable from that Sonos product directly to one of the LAN ports on your router.
- When you make a change to your network configuration, you may need to power cycle the wired Sonos product by unplugging the power cord, and then plugging it back in.

#### Sonos player is not operating properly

- If the status indicator is not lit and no sound is produced when the unit is plugged in, check to ensure the power cord is properly seated.
- If the unit is powered on, make sure the volume is set to a suitable level; make sure MUTE is not on; if this is a CONNECT:AMP™, make sure the external speakers are connected securely.
- If the player has suddenly stopped playing music and the status indicator is flashing orange and white, pause or unplug the player for a few minutes to allow it to cool. See ["Player Status Indicators"](#page-14-0) for more information.
- Move your device with the Sonos app on it closer to a player.
- Check to ensure there are no obstacles to impede wireless operation.
- Check your network connections.
- The Sonos player may need to be reset. Disconnect the power cord for 5 seconds, and then reconnect. Wait for the Sonos player to restart.

#### Not all rooms are visible or Sonos app doesn't work in some rooms

You are probably experiencing wireless interference. You can change the wireless channel your Sonos system is operating on by following the steps below.

- Using a the Sonos app on a mobile device: From the **Settings** menu, touch **Advanced Settings** -> Wireless Channel. Choose another wireless channel from the list.
- Using the Sonos app on a PC: Select Settings -> Advanced from the Manage menu. On the General tab, select another wireless channel from the list.
- Using the Sonos app on a Mac: Select **Preferences -> Advanced** from the **Sonos** menu. On the General tab, select another wireless channel from the list.

It may take several seconds for the switch to take effect. If you have music playing, a short music dropout may occur during the wireless channel change.

#### I have a new router

If you purchase a new router or change your ISP (Internet service provider), you will need to restart all your Sonos products after the router is installed.

Note: If the ISP technician connects a Sonos product to the new router, you only need to restart your wireless Sonos products.

- 1. Disconnect the power cord from all of your Sonos products for at least 5 seconds.
- 2. Reconnect them one at a time, starting with the Sonos product that is connected to your router (if one is usually connected).

Wait for your Sonos products to restart. The status indicator light will change to solid white on each product when the restart is complete.

If your Sonos setup is completely wireless (you don't keep a Sonos product connected to your router), you will also need to change your wireless network password. Follow the steps below:

- 1. Temporarily connect one of your Sonos players to the new router with an Ethernet cable.
- 2. From the Sonos music menu on your controller, select **Settings**.
- 3. Select Advanced Settings -> Wireless Setup. Sonos will detect your network.
- 4. Enter the password for your wireless network.
- 5. Once the password is accepted, unplug the player from your router and move it back to its original location.

### I want to change my wireless network password

If your Sonos system is set up wirelessly and you change your wireless network password, you will also need to change it on your Sonos system.

- 1. Temporarily connect one of your Sonos players to your router with an Ethernet cable.
- 2. Choose one of the following options:
	- Using the Sonos app on a mobile device, select Settings -> Advanced Settings -> Wireless Setup.
	- Using the Sonos app on a PC, select **Settings -> Advanced** from the **Manage** menu. On the General tab, select Wireless Setup.
	- Using the Sonos app on a Mac, select Preferences -> Advanced from the Sonos menu. On the General tab, select Wireless Setup.
- 3. Enter the new wireless network password when prompted.
- 4. Once the password is accepted, you can unplug the player from your router and move it back to its original location.

# <span id="page-14-0"></span>Player Status Indicators

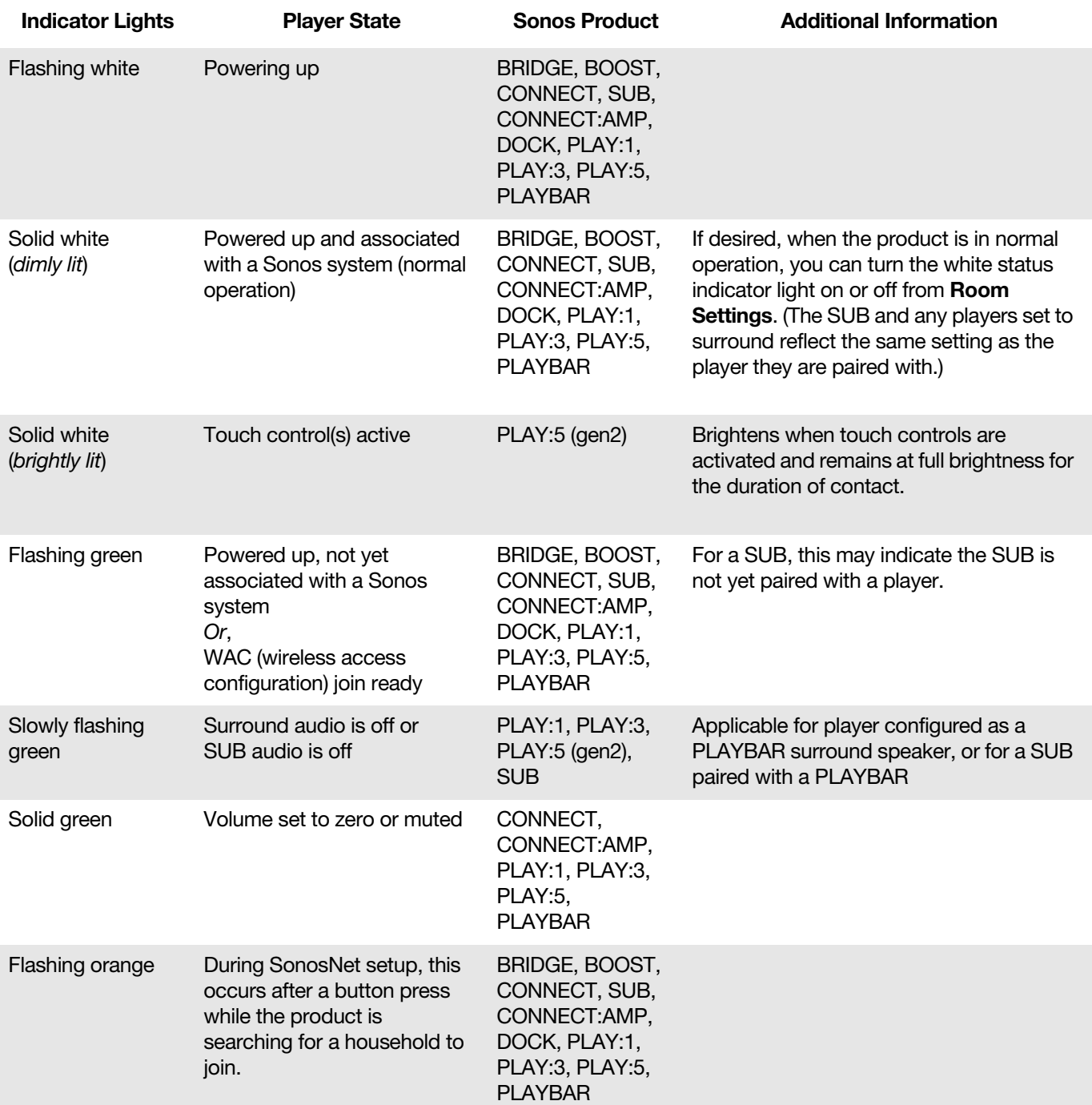

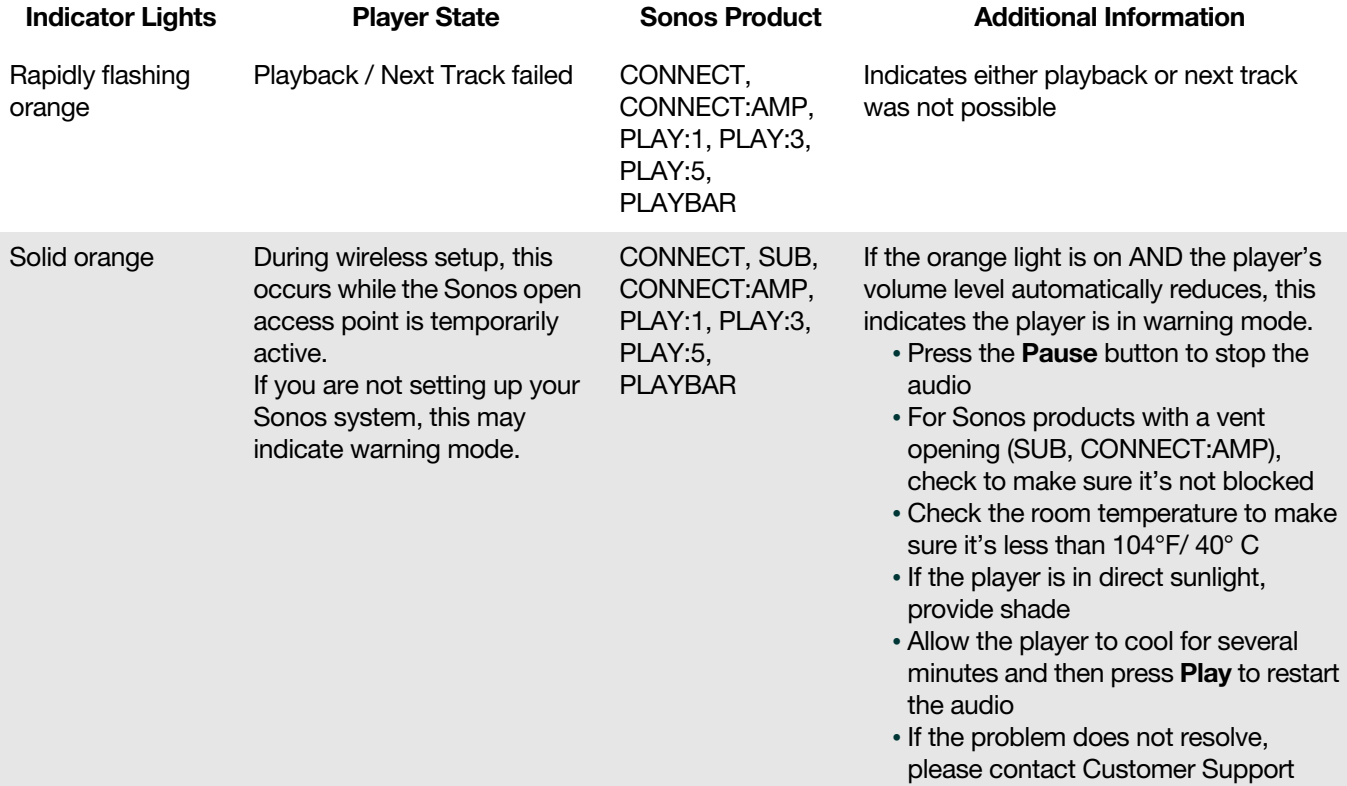

# Important Safety Information

- 1. Read these instructions.
- 2. Keep these instructions.
- 3. Heed all warnings.
- 4. Follow all instructions.
- 5. Do not use this apparatus near water.
- 6. Clean only with dry soft cloth. Household cleaners or solvents can damage the finish on your Sonos products.
- 7. Do not install near any heat sources such as radiators, heat registers, stoves, or other apparatus that produce heat.
- 8. Protect the power cable from being walked on or pinched, particularly at plugs, convenience receptacles, and the point where they exit from the apparatus.
- 9. Only use attachments/accessories specified by the manufacturer.
- 10. Unplug this apparatus during lightning storms or when unused for long periods of time.
- 11. Refer all servicing to Sonos qualified service personnel. Servicing is required when the apparatus has been damaged in any way, such as power-supply cable or plug is damaged, liquid has been spilled or objects have fallen into the apparatus, the apparatus has been exposed to rain or moisture, does not operate normally, or has been dropped.
- 12. The Mains plug should be readily available to disconnect the equipment.
- 13. Warning: To reduce the risk of fire or electric shock, do not expose this apparatus to rain or moisture.
- 14. Do not expose apparatus to dripping or splashing and do not place objects filled with liquids, such as vases, on the apparatus.

**Caution:** To avoid damage to speakers, turn off the external amplifier before unplugging your Sonos CONNECT.

# **Specifications**

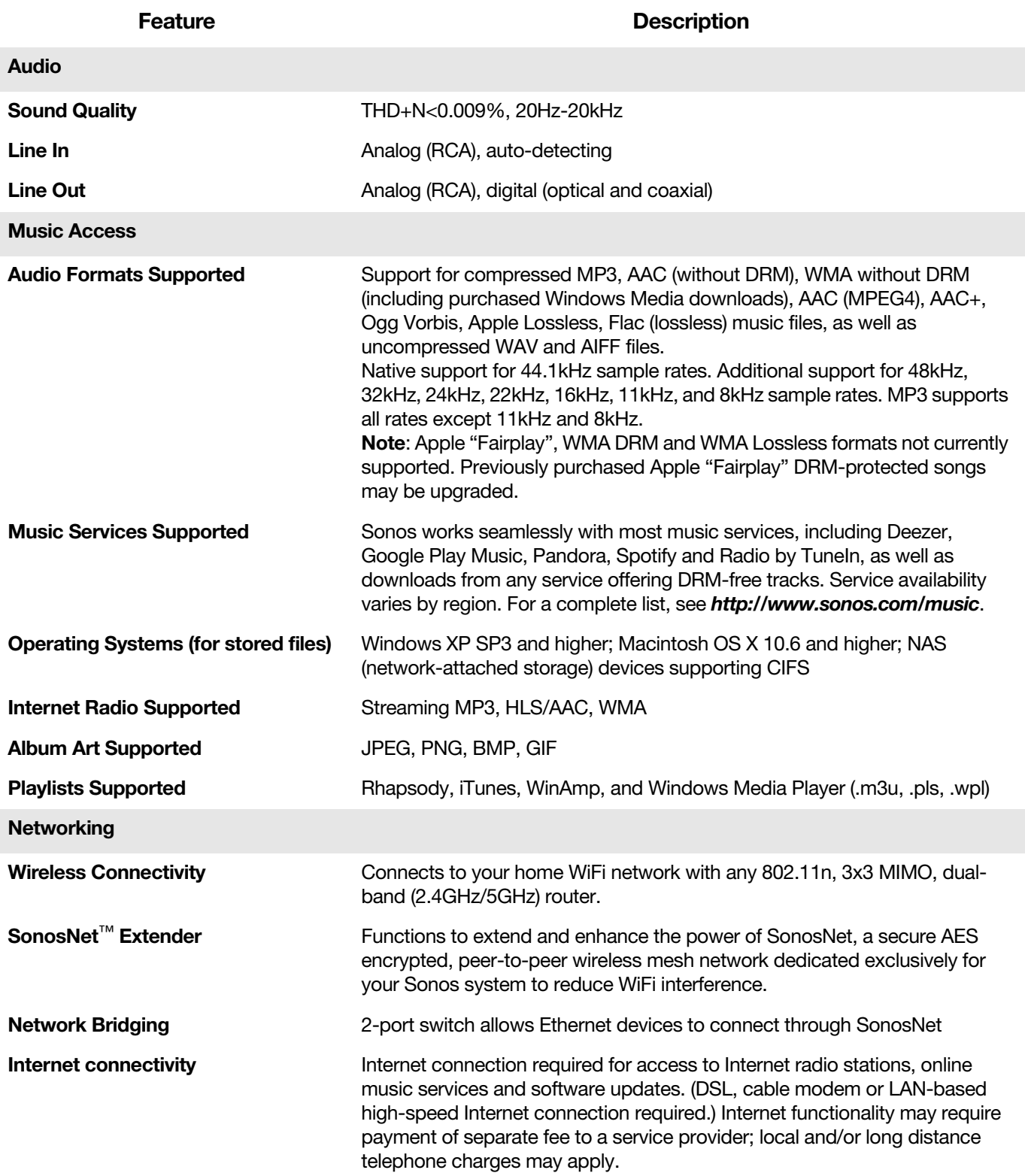

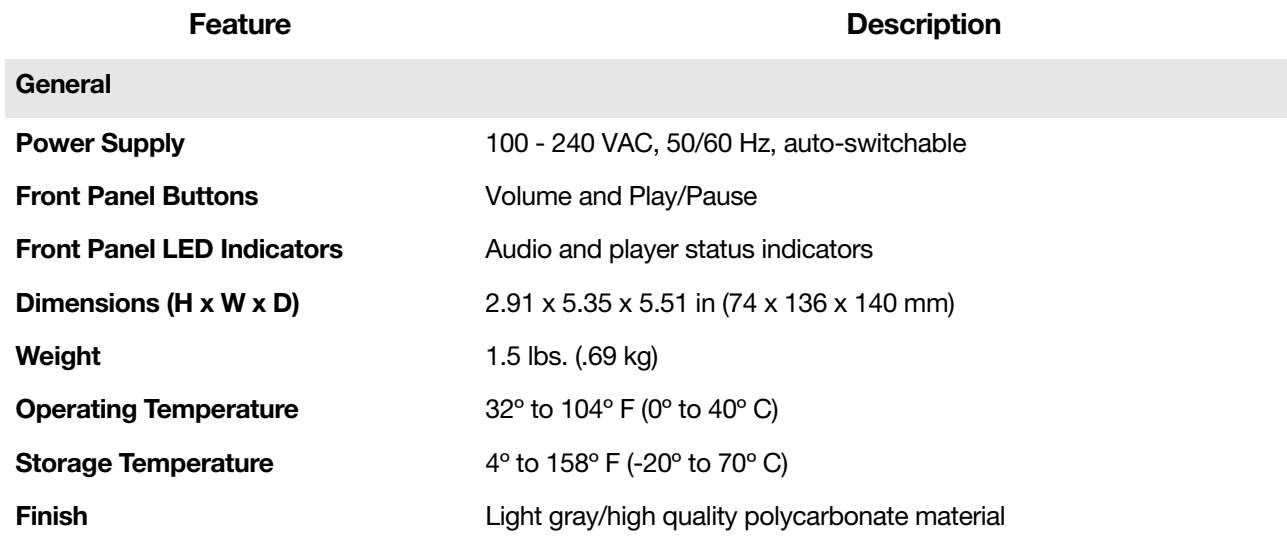

\* Specifications subject to change without notice.

# Regulation Information

## USA

This equipment has been tested and found to comply with the limits for a Class B digital device, pursuant to part 15 of the FCC Rules. These limits are designed to provide reasonable protection against harmful interference in a residential installation. This equipment generates, uses and can radiate radio frequency energy and, if not installed and used in accordance with the instructions, may cause harmful interference to radio communications. However, there is no guarantee that interference will not occur in a particular installation. If this equipment does cause harmful interference to radio or television reception, which can be determined by turning the equipment off and on, the user is encouraged to try to correct the interference by one or more of the following measures:

- All Sonos devices have in-products antennas. Users cannot reorient or relocate the receiving antenna without modifying the product
- Increase the separation between the equipment and receiver.
- Connect the equipment into an outlet on a circuit different from that to which the receiver is connected.

**Caution:** Modifications not expressly approved by the manufacturer may void the user's authority to operate the equipment under FCC rules.

The device for operation in the band 5150-5250 MHz is only for indoor use to reduce the potential for harmful interference to co-channel mobile satellite systems.

### Canada

This Class B digital apparatus complies with Canadian ICES-003 and RSS-210. Operation is subject to the following two conditions: (1) this device may not cause interference, and (2) this device must accept any interference, including interference that may cause undesired operation of the device.

The installer of this radio equipment must ensure that the product is located such that it does not emit RF field in excess of Health Canada limits for the general population; consult Safety Code 6, obtainable from Health Canada's website www.hc-sc.gc.ca/rpb. As mentioned before, the installer cannot control the antenna orientation. However, they could place the complete product in a way that causes the problem mentioned above.

The device for operation in the band 5150-5250 MHz is only for indoor use to reduce the potential for harmful interference to co-channel mobile satellite systems.

Be advised that high-power radars are allocated as primary users (i.e. priority users) of the bands 5250-5350 MHz and 5650-5850 MHz and that these radars could cause interference and/or damage to LE-LAN devices.

### Canada

Cet appareil numérique de classe B est conforme aux normes NMB-003 et CNR-210 en vigueur au Canada. Son fonctionnement est soumis aux deux conditions suivantes : (1) Cet appareil ne doit pas créer d'interférences nuisibles. (2) Cet appareil doit tolérer toutes les interférences reçues, y compris les interférences pouvant entraîner un fonctionnement indésirable.

L'installateur du présent matériel radio doit veiller à ce que le produit soit placé ou orienté de manière à n'émettre aucun champ radioélectrique supérieur aux limites fixées pour le grand public par le ministère fédéral Santé Canada ; consultez le Code de sécurité 6 sur le site Web de Santé Canada à l'adresse :

www.hc-sc.gc.ca/rpb. Comme indiqué auparavant, l'installateur ne peut pas contrôler l'orientation de l'antenne. Il peut néanmoins placer le produit tout entier de manière à provoquer le problème décrit ci-dessus.

Les dispositifs fonctionnant dans la bande 5150-5250 MHz sont réservés uniquement pour une utilisation à l'intérieur afin de réduire les risques de brouillage préjudiciable aux systèmes de satellites mobiles utilisant les mêmes canaux.

Les utilisateurs de radars de haute puissance sont désignés utilisateurs principaux (c.-à-d., qu'ils ont la priorité) pour les bandes 5250-5350 MHz et 5650-5850 MHz et que ces radars pourraient causer du brouillage et/ou des dommages aux dispositifs LAN-EL.

### **Europe**

Sonos declares that this product herewith complies with the requirements of the EMC Directive 2004/108/EC, Low Voltage Directive 2006/95/EC, Eco-Design Directive 2005/32/EC, RoHS Directive 2011/65/EU and the R&TTE Directive 1999/5/EC when installed and used in accordance with the manufacturer's instructions. A copy of the full Declaration of Conformance may be obtained at www.sonos.com/support/policies.

Attention In France, operation is limited to indoor use within the band 5150-5350 MHz.

SonosNet is the propriety wireless mesh network architecture designed to provide robust transmission of high fidelity streaming digital music. All Sonos players within the SonosNet mesh network act as both a client and access point simultaneously. Each Sonos player expands the range of SonosNet mesh network because while each device must be within range of at least one other Sonos player, they do not need to be within range of a central access point. In addition to extending the range between Sonos products, SonosNet can extend the range of other data networking devices within the home, such as Android devices directly connected to SonosNet. Due to the high network availability requirements of the SonosNet mesh network, Sonos players do not have a standby or off mode other than removing the power cord from the AC mains.

### RF Exposure Requirements

To comply with FCC and Industry Canada exposure essential requirements, a minimum separation distance of 20cm (8 inches) is required between the equipment and the body of the user or nearby persons.

## Recycling Information

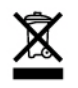

This symbol on the product or on its packaging indicates that this product shall not be treated as household waste. Instead please deliver it to the applicable collection point for the recycling of electrical and electronic equipment. By recycling this product correctly, you will help conserve natural resources and prevent potential negative environmental consequences. For more detailed information about recycling of this product, please contact your local city office, your household waste disposal service or the shop where you purchased the product.